# Программа SDR Control - краткое руководство пользователя.

# 1. Общие сведения о программе.

Программа SDR Control является программой позволяющей контролировать следующие параметры приемника AFEDRI SDR:

- Центральную частоту приема
- «Цифровое» усиление канала цифрового приема (DDC)
- Усиление входного усилителя с регулируемым коэффициентом усиления (VGA).
- Показывать реальную частоту приема в случае работы совместно с трансвертерной приставкой.

А также сохранять во встроенном в SDR EEPROM следующие параметры «по умолчанию» (default):

- Центральную частоту приема
- Усиление входного усилителя с регулируемым коэффициентом усиления (VGA).
- «Цифровое» усиление канала цифрового приема (DDC)  $\bullet$

После сохранения параметров «по умолчанию» и подключения SDR к персональному компьютеру, SDR стартует с сохраненными в EEPROM параметрами автоматически.

Возможность сохранения параметров «по умолчанию» позволяет, в некоторых случаях, использовать AFEDRI SDR без запуска программы SDR Control. Например, в случае использования AFEDRI SDR в качестве «панорамной приставки» к промышленному трансиверу, достаточно запустить программу SDR Control только один раз - для сохранения требуемых параметров. (Естественно, это в случае если для дальнейшей работы SDR не требуется перестройка

сохраненных параметров, т.е. SDR настроен на постоянную частоту, например ПЧ трансивера и не требуется регулировка усиления).

# 2. Установка и запуск программы SDR Control

# 2.1.Использование программы под Windows

Последнюю версию программы SDR Control можно найти и скачать (в том числе исходный код) на моем сайте http://4z5lv.net . Программа SDR может быть использована как самостоятельно так и в качестве plug-in к семейству программных приемников Winrad, HDSDR и других «клонов» использующих ExtIO интерфейс от Winrad.

Скачанный архив должен содержать следующие файлы:

- ExtIO\_AFEDRI\_SDR.dll это собственно сам plug-in, содержащий аппликацию.
- SDR\_Control.exe это вспомогательная программа позволяющая запустить программу SDR Control независимо от наличия или отсутствия Winrad.
- QtCore4.dll -dll из пакета программной разработки Qt
- QtGui4.dll dll из пакета программной разработки Qt
- libgcc s  $dw2-1$ .dll dll от gcc компилятора MinGW
- $\bullet$  mingwm10.dll dll от gcc компилятора MinGW

### $2.1.1.$ Использование SDR Control с программами семейства Winrad как plug-in

Для использования программы SDR Control в качестве plug-in, нужно разархивировать скачанный с моего сайта архив с последней версией программы в туже директорию, где установлен Winrad. Далее согласно инструкции к Winrad, процесс и названия меню незначительно меняются в зависимости от версии программы Winrad.

#### $2.1.2.$ Независимый запуск программы SDR Control.

Для независимого запуска программы SDR Control без Winrad (для экспериментов с различными программами не поддерживающими plug-in интерфейс), нужно

разархивировать скачанный архив в любую директорию по вашему выбору и вкусу (лучше конечно создать новую). И запустить на исполнение файл SDR\_Control.exe.

#### $2.1.3.$ Использование SDR Control c Linrad

Программу SDR Control возможно использовать совместно с Linrad в двух режимах

- $2.1.3.1.$ Запуская SDR Control в независимом режиме согласно пункту 2.1.2
- Запуская SDR Control совместно с Linrad в качестве plug-in в таком случае  $2.1.3.2.$ SDR Control будет стартовать автоматически после запуска Linrad. Для подключения SDR Control в качестве plug-in нужно:
	- Скачать с сайта http://www.sm5bsz.com/linuxdsp/linrad.htm архив с исходным кодом Linrad
	- Разархивировать исходный код в отдельную директорию
	- Скачать с моего сайта файл wusers hwaredriver.zip, скопировать единственный исходный файл wusers hwaredriver.с в директорию с исходниками Linrad
	- Перейти в директорию с исходным кодом Linrad. Запустить команду configure.bat
	- Запустить make.bat (тут возможны варианты в зависимости от настроек установленного у вас на компьютере компилятора)

Это довольно беглая и общая инструкция. Более подробная информация по компиляции имеется в исходных кодах Linrad и на сайте SM5BSZ http://www.sm5bsz.com/linuxdsp/linrad.htm.

Можно также попробовать использовать уже откомпилированную версию Linrad, которая также имеется на моем сайте http://4z5lv.net в секции Downloads.

# 3. Графический интерфейс

Программа SDR Control содержит четыре сменных экрана:

- SDR Control (Frequency Control в старых версиях программы)
- Command shell
- Filter tools
- About

Текущий рабочий экран выбирается нажатием соответствующей закладки в верхней части аппликации.

#### $3.1.$ Закладка SDR Control

На Figure 1 показано содержимое экрана отображаемое при выборе закладки SDR Control,

Далее по порядку перечислено функциональное назначение каждого из элементов экрана:

- 3.1.1. Окно индикации «FE Frequency» отображает информацию о реальной частоте приема, на которую настроен цифровой генератор (NCO) используемый в Front End (микросхема AFEDRI8201) AFEDRI SDR.
- 3.1.2. Окно индикации «Central (LO) Frequency» отображает центральную частоту приема SDR, которая в обычном режиме совпадает с содержимым окна «FE Frequency» или отличается от него прибавлением частотного сдвига если SDR работает в сочетании с трансвертером (режим трансвертера описан ниже).
- 3.1.3. Окно индикации «Tune frequency» отображает информацию о частоте настройки программного приема. Данная информация передается в SDR Control из основной программы (Winrad, HDSDR, Linrad). Естественно, основная программа должна запускать SDR Control как plug-in. Если же SDR Control используется независимо или с программой, которая не поддерживает ExtIO\_ plug-in интерфейс, то окно индикации «Tune frequency» отображает «0».

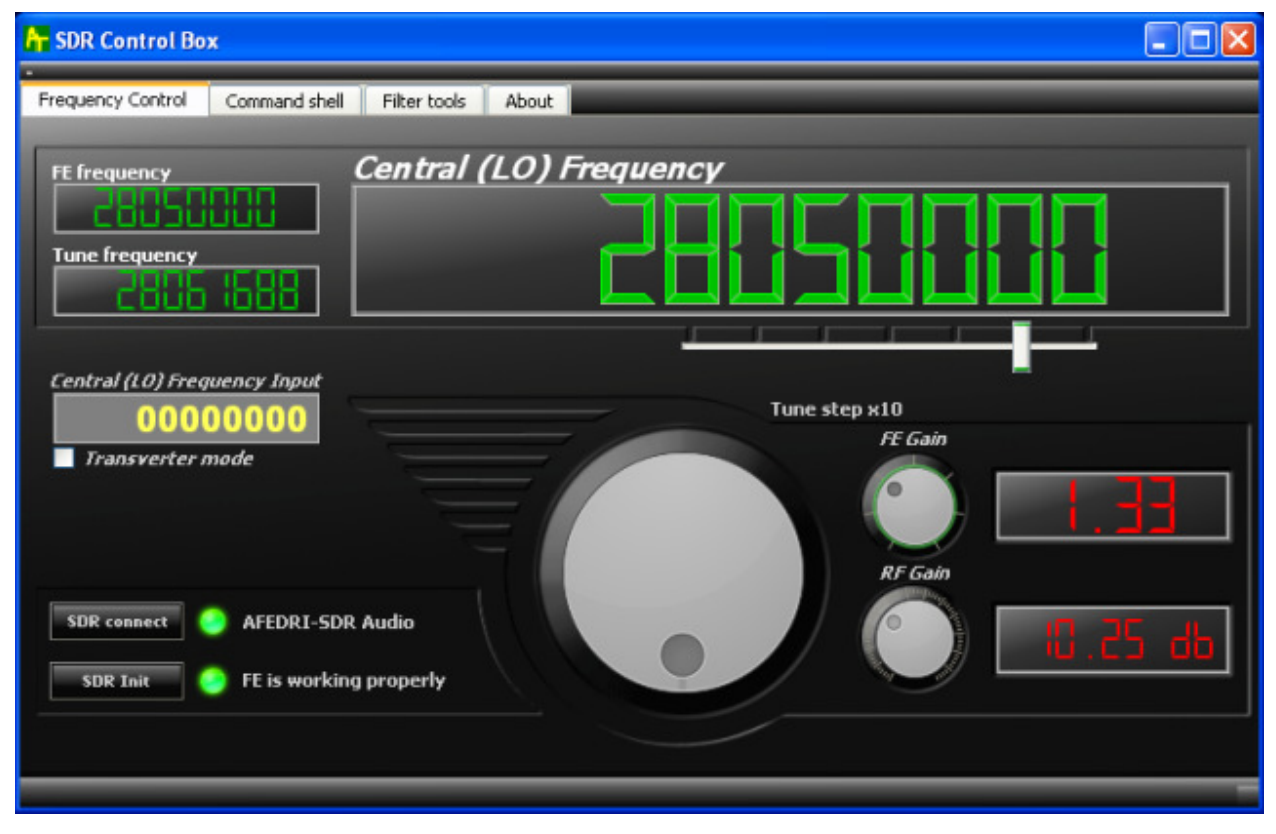

Figure 1 SDR Control tab screen

- 3.1.4. Слайдер (ручка) изменения шага перестройки частоты «Tune step x10» меняет минимальный шаг перестройки , перестройка осуществляется виртуальной ручкой настройки (или валкодер находится в нижней центральной части экрана, описана ниже). Текущий шаг перестройки отображается в текстовом виде «Tune step x10…» или альтернативно положением слайдера под соответствующим разрядом индикатора «Central (LO) Frequency»
- 3.1.5.Окно текстового ввода «Central (LO) Frequency input» служит для быстрoго ввода частоты NCO с помощью клавиатуры. Для ввода новой частоты следует набрать желаемую величину и нажать клавишу «Enter».
- 3.1.6.Кнопка «SDR connect» при ее нажатии программа осуществляет повторное соединение по USB интерфейсу с AFEDRI SDR и инициализирует «железо» SDR. В новых версиях программы данная процедура осуществляется автоматически. Т.е. программа сканирует USB порты, проверяя наличие подключенного AFEDRI SDR, и при его обнаружении инициализирует «железо» SDR. Нажатие данной кнопки необходимо также для перезагрузки и вступления в силу параметров, ранее записанных во внутренний EEPROM SDR из закладки «Command shell» (см. далее).

3.1.7.Виртуальный светодиодный индикатор и текстовое сообщение, справа от кнопки «SDR connect» - отображает статус инициализации SDR. Если SDR обнаружен и успешно «стартовал», то цвет индикатора - зеленый и правее надпись с названием обнаруженного USB устройства (например - «AFEDRI-SDR Audio») . Если SDR не подключен к компьютеру или возникла неисправность , то цвет индикатора - красный и выводится сообщение об ошибке (см. Figure 2.).

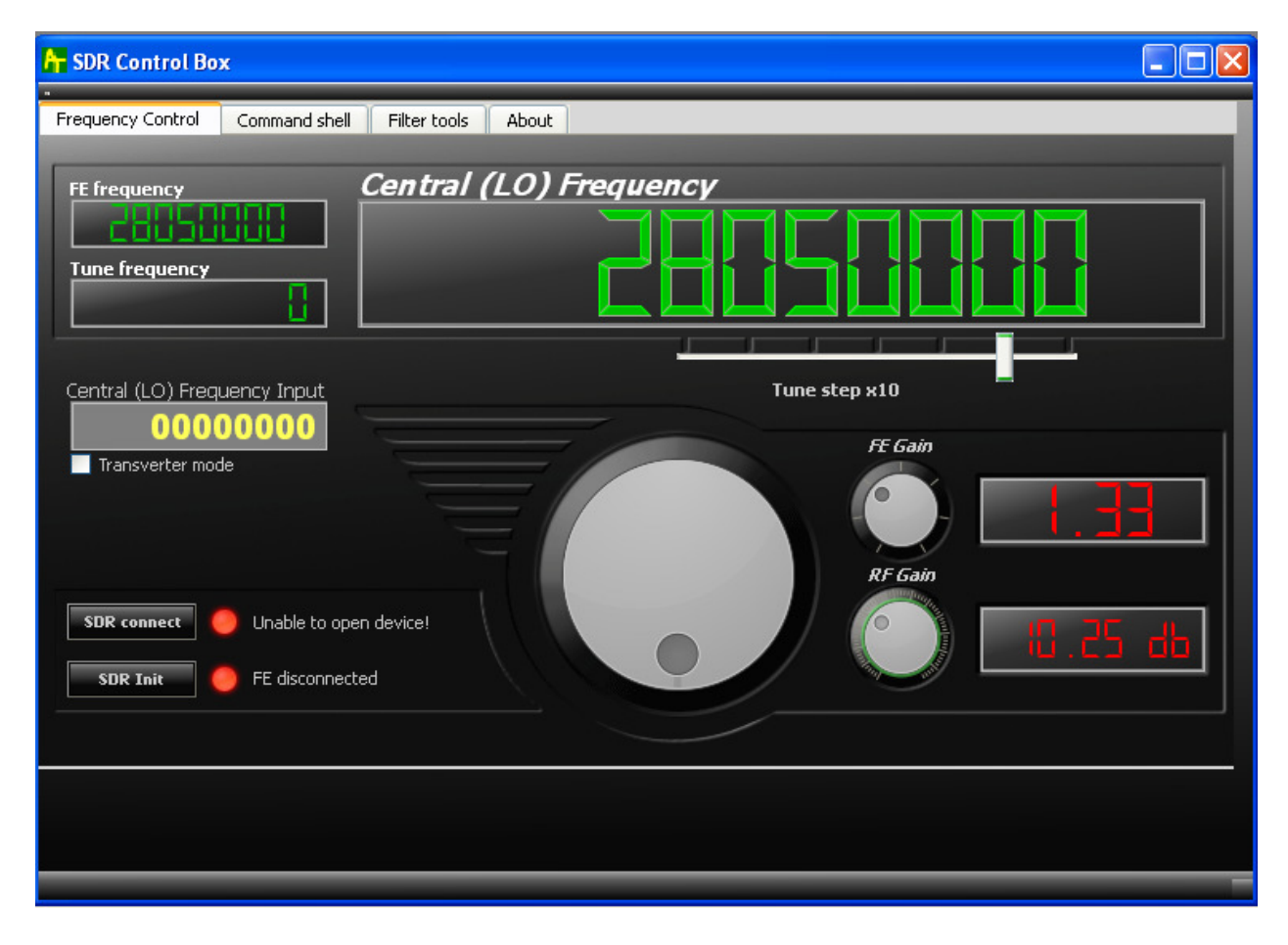

### Figure 2 SDR Control screen when AFEDRI SDR disconnected from PC

- 3.1.8. Кнопка «SDR Init» при ее нажатии SDR производит ре-инициализацию микросхемы Front End
- 3.1.9. Виртуальный светодиодный индикатор и текстовое сообщение, справа от кнопки «SDR Init» - отображает статус инициализации микросхемы Front End установленной в SDR. Если Front End прошел успешную инициализации , то цвет индикатора - зеленый и правее надпись с соответствующим сообщением. Если

был обнаружен сбой при инициализации микросхемы, то цвет индикатора красный и выводится сообщение об ошибке (см. Figure 2.).

- 3.1.10. Ручка настройки ее назначение перестройка центральной частоты приема с шагом заданным «Tune step x10» слайдером .
- 3.1.11. Ручка «FE Gain» регулирует «цифровое» усиление в канале цифрового приемного тракта (DDC) микросхемы AFEDRI8201. Имеет предел регулировки от 1 до 4. Окно индикации справа от ручки отображает текущее значение в относительных единицах.
- 3.1.12. Ручка «RF Gain» регулирует усиление входного усилителя SDR. Окно индикации справа от ручки отображает текущее значение в дБ.
- 3.1.13. Чек бокс «Transverter mode» , установка «галочки» выбирает режим трансвертера, т.е режима когда в окне индикации «Central (LO) Frequency» отображается центральная частота приема с добавлением частоты внешнего (первого) гетеродина трансвертера. При установке галочки в данном чек боксе появляется дополнительное текстовое окно - «1-st Heterodyne Frequency».
- 3.1.14. Текстовое окно «1-st Heterodyne Frequency», отображает и позволяет ввести с помощью клавиатуры частоту внешнего (первого) гетеродина. По умолчанию это 1268000000 Гц (для случая использования с 1296МГц/28МГц трансвертером)

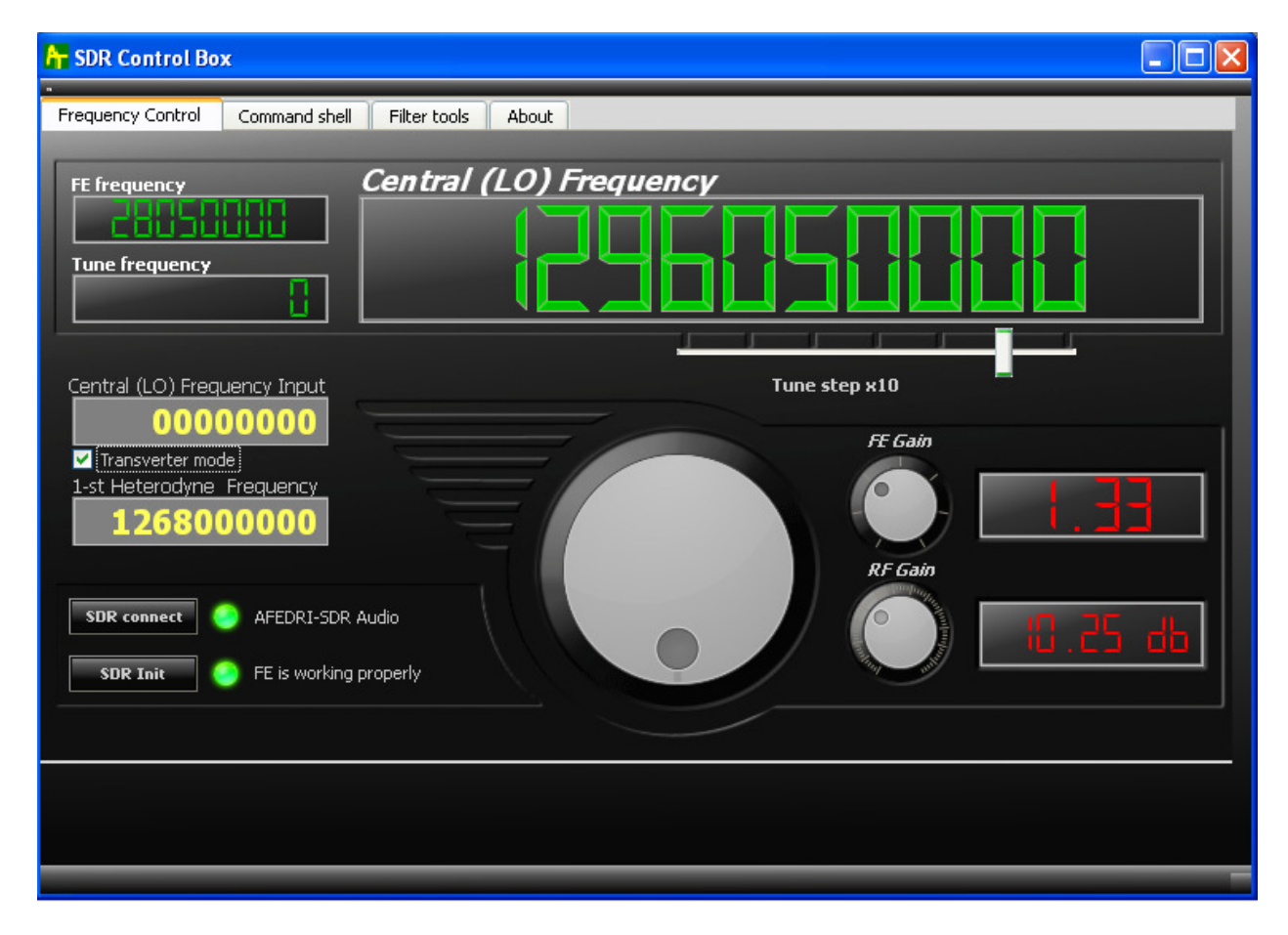

Figure 3 Transverter mode

# 3.2. Закладка «Command shell»

Изображение экрана режима «Command shell» приведено на Figure 4.

- 3.2.1. Чек бокс «Route console output to HID interface» не используется в данной версии.
- 3.2.2. Текстовое окно «Command Input» не используется в данной версии.
- 3.2.3. Текстовое окно «Main clock Input» служит для изменения частоты опорного генератора AFEDRI SDR, сразу после загрузки содержит величину, прочитанную в EEPROM SDR.
- 3.2.4.Кнопка «Change Main clock» инициирует процесс записи нового значения частоты опорного генератора в EEPROM SDR.

Внимание!!!: При перезаписи частоты опорного генератора следует убедится, что она соответствует частоте микромодуля опорного генератора установленного на печатной плате SDR. Рекомендуется менять данное значение только в случае замены чипа опорного генератора на чип имеющий другую чстоту. Частота генератора может отличаться в различных экземплярах SDR.

- 3.2.5. Центральное текстовое окно служит для вывода служебных (debug) сообщений.
- 3.2.6.Кнопка «Save defaults» инициирует процесс записи в EEPROM SDR текущих данных о работе приемника, как параметров «по умолчанию». После нажатия кнопки сохраняются в EEPROM следующие данные:
	- Центральная частота приема
	- Усиление входного усилителя с регулируемым коэффициентом усиления (VGA)
	- «Цифровое» усиление канала цифрового приема (DDC)

Эти сохраненные параметры, приемник будет использовать в качестве настойки сразу же после подключения к персональному компьютеру.

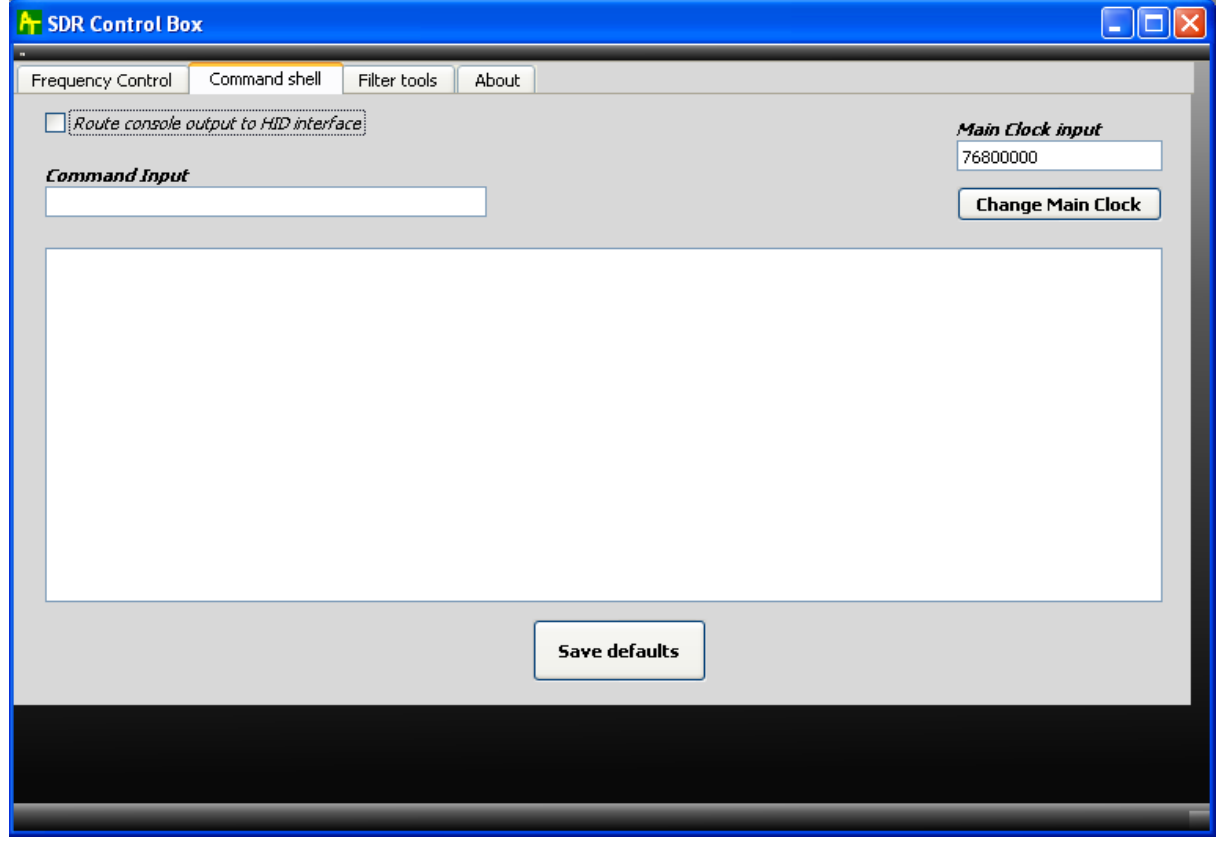

Figure 4 Command shell tab

# 3.3. Закладка «Filter tools»

Не несет никакой функциональности (возможно, будет использована в будущем).

### 3.4. Закладка «About»

Имеет только информационное значение (см. Figure 5.),

- Отображает версию firmware «прошитую» внутри AFEDRI SDR
- Отображает частоту опорного генератора AFEDRI SDR, содержит величину, прочитанную из EEPROM SDR сразу после загрузки.

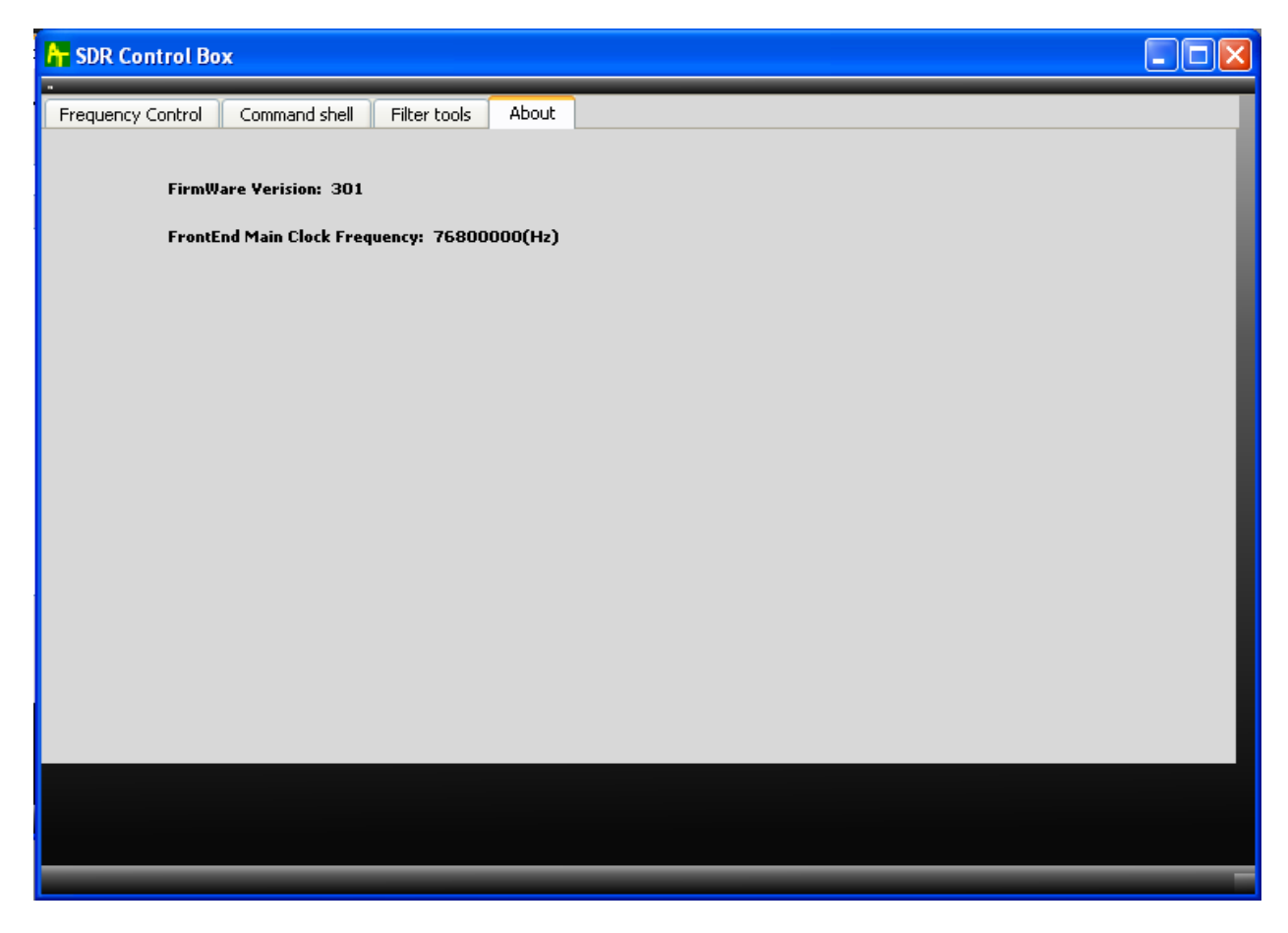

Figure 5 About tab